# ogether We Care

## Inspire • Rise • Give • Rely On Each Other

Donation Instructions 2021

#### **Decide what programs or charities you wish to support.**

You can find the Hennepin Healthcare list on the TWC homepage along with links to our partners CHC and United Way. Knowing the proper names of the charities beforehand will make your online selection faster. *If you want to donate to a charity outside of these organizations, you will have to use the paper form.* 

#### **Decide how you want to make your donation.**

- $\triangleright$  Online donations for payroll deduction and credit card gifts are done through a partner website hosted by CHC. Note, no transaction fees are charge.
- $\triangleright$  You can complete an electronic print form or print and complete a paper form. These printed donation forms can be returned to the Hennepin Healthcare Foundation via campus mail or mailed to Hennepin Healthcare Foundation, 701 Park Avenue, Mpls MN 55415.
- $\triangleright$  Donation of PTO/Vacation hours can be completed online from our TWC website or you can complete a paper form.

-------------------------------------------------------------------------------------------------------------------------------------------------------

# **Online Donation Process through CHC web portal**

1. Use a web browser and type in[: www.hennepinhealthcare/twc.](http://www.hennepinhealthcare/twc) Click on the bright green Donate Now button, or the Online Donation Portal icon further down on the page, to access the CHC online donation portal for payroll deduction and credit card donations.

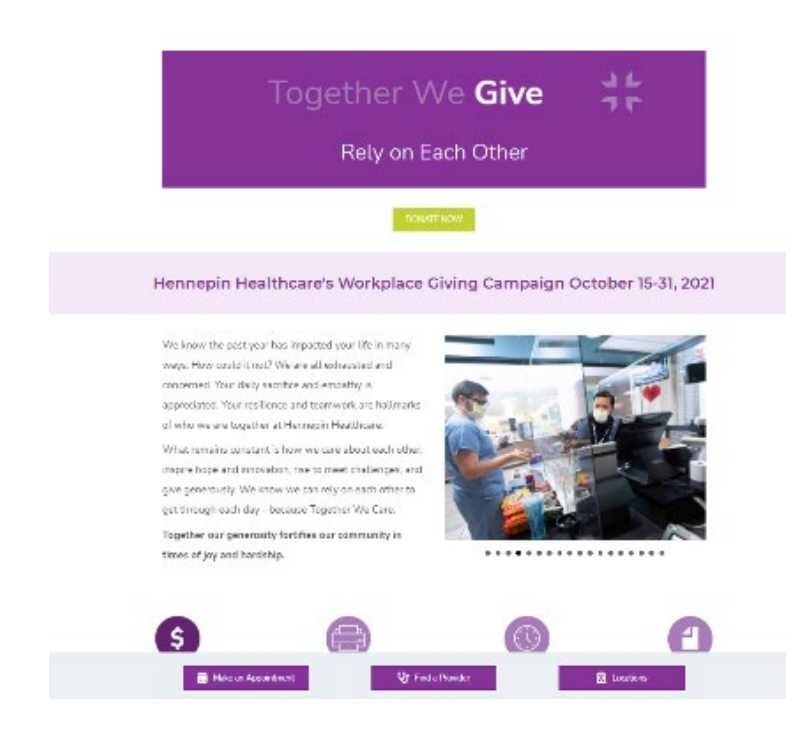

2. Once on the donation portal, click on the orange Give Now button.

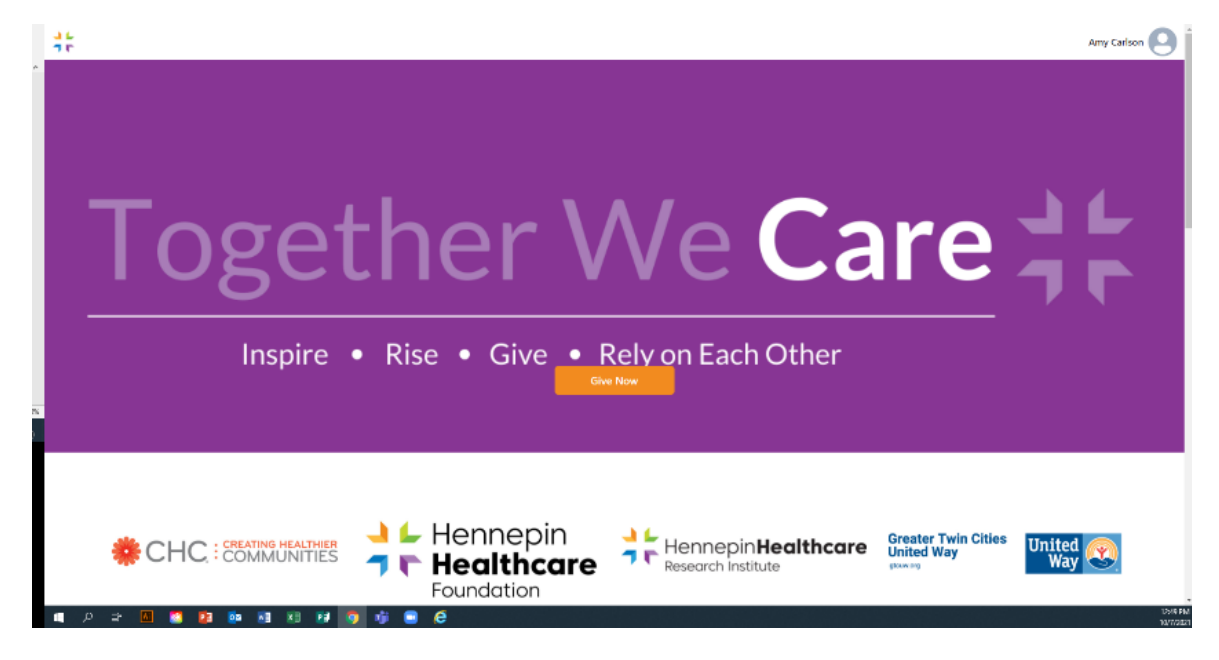

3. Select whether you with to use payroll deduction or a credit card.

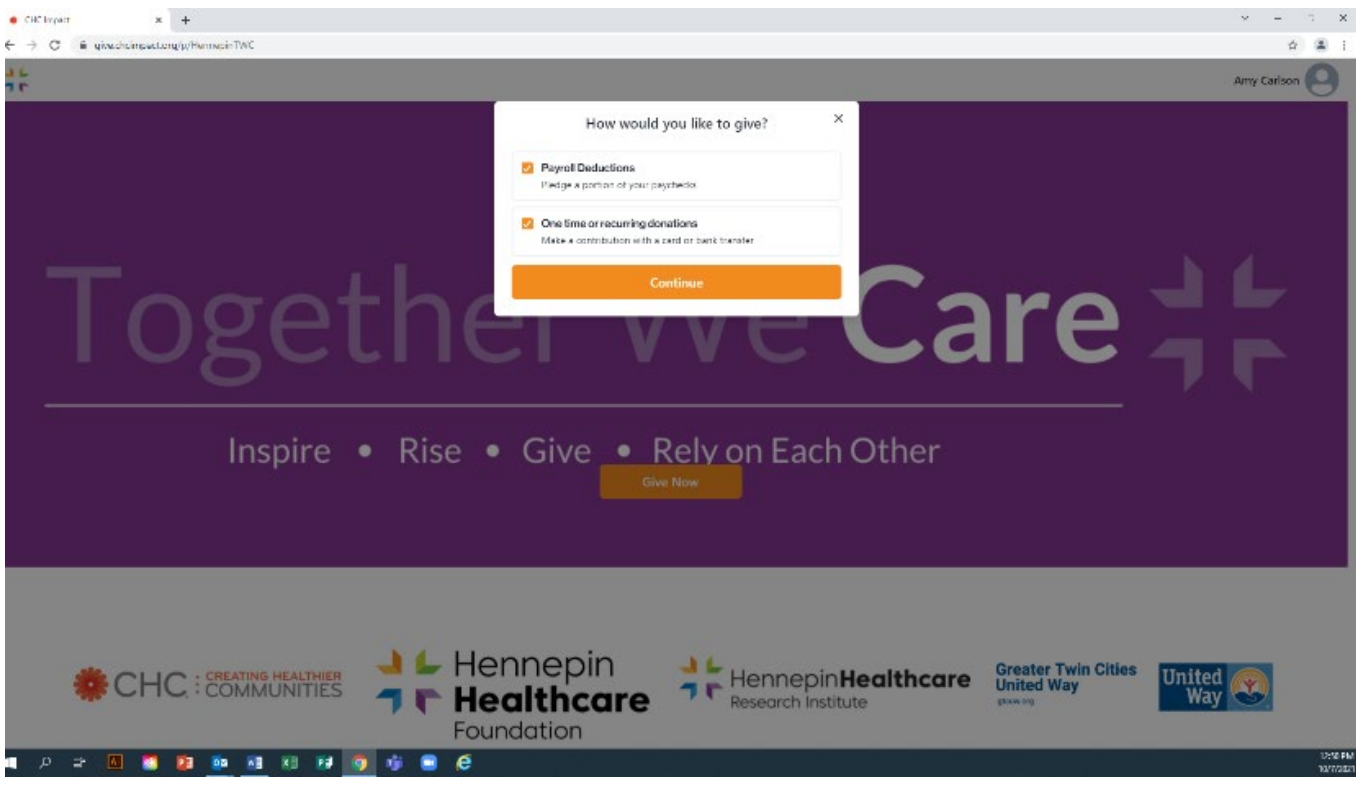

#### 4. Select Yes, Continue

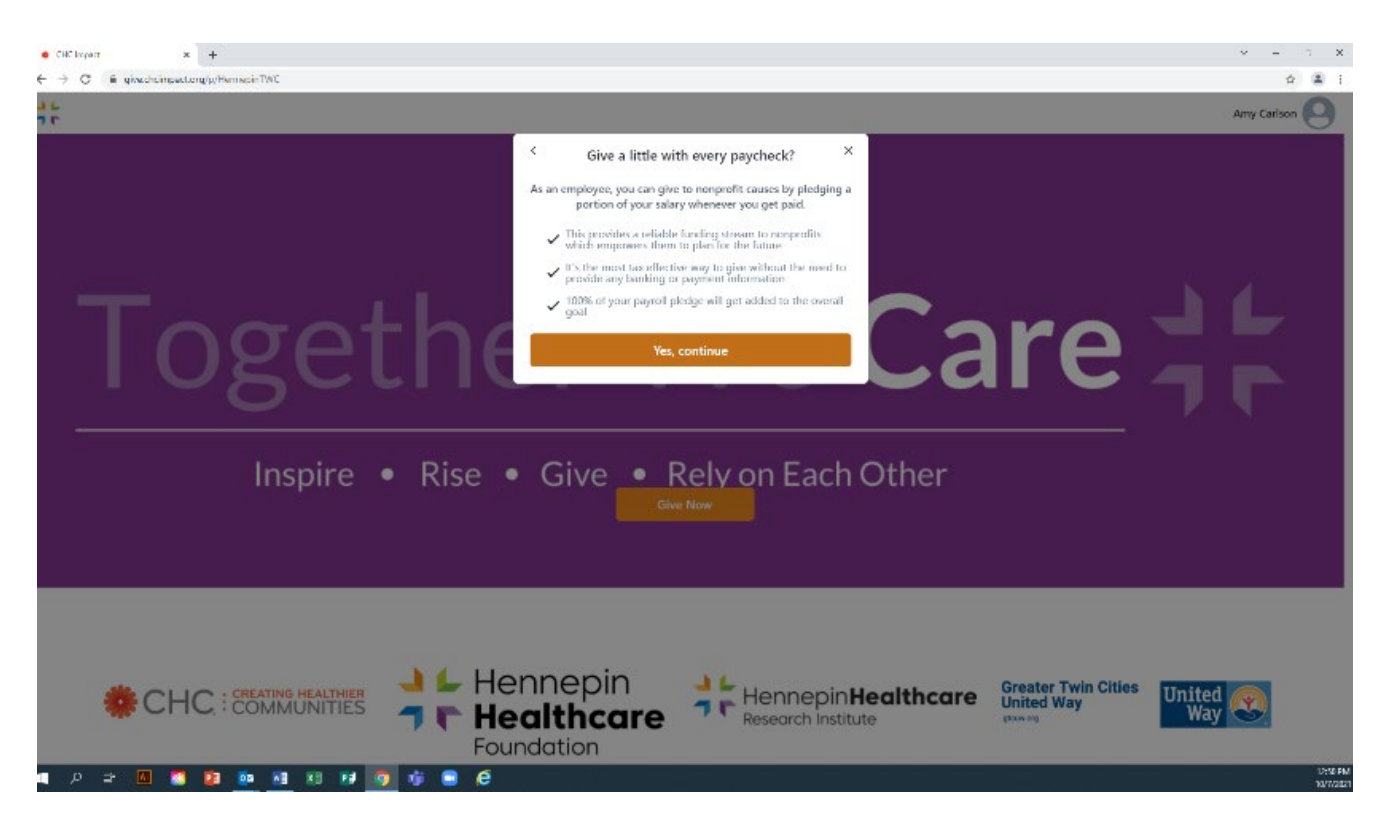

5. Enter your email you wish to receive a receipt.

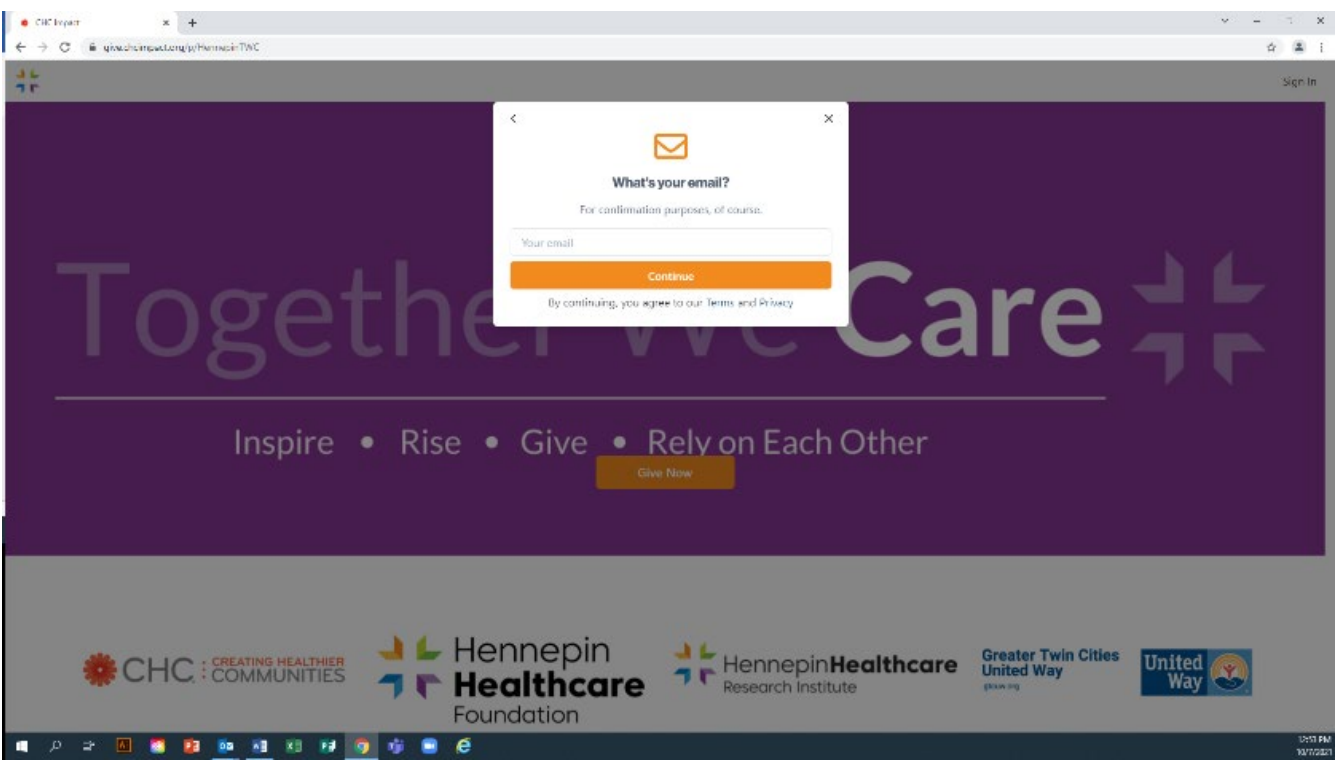

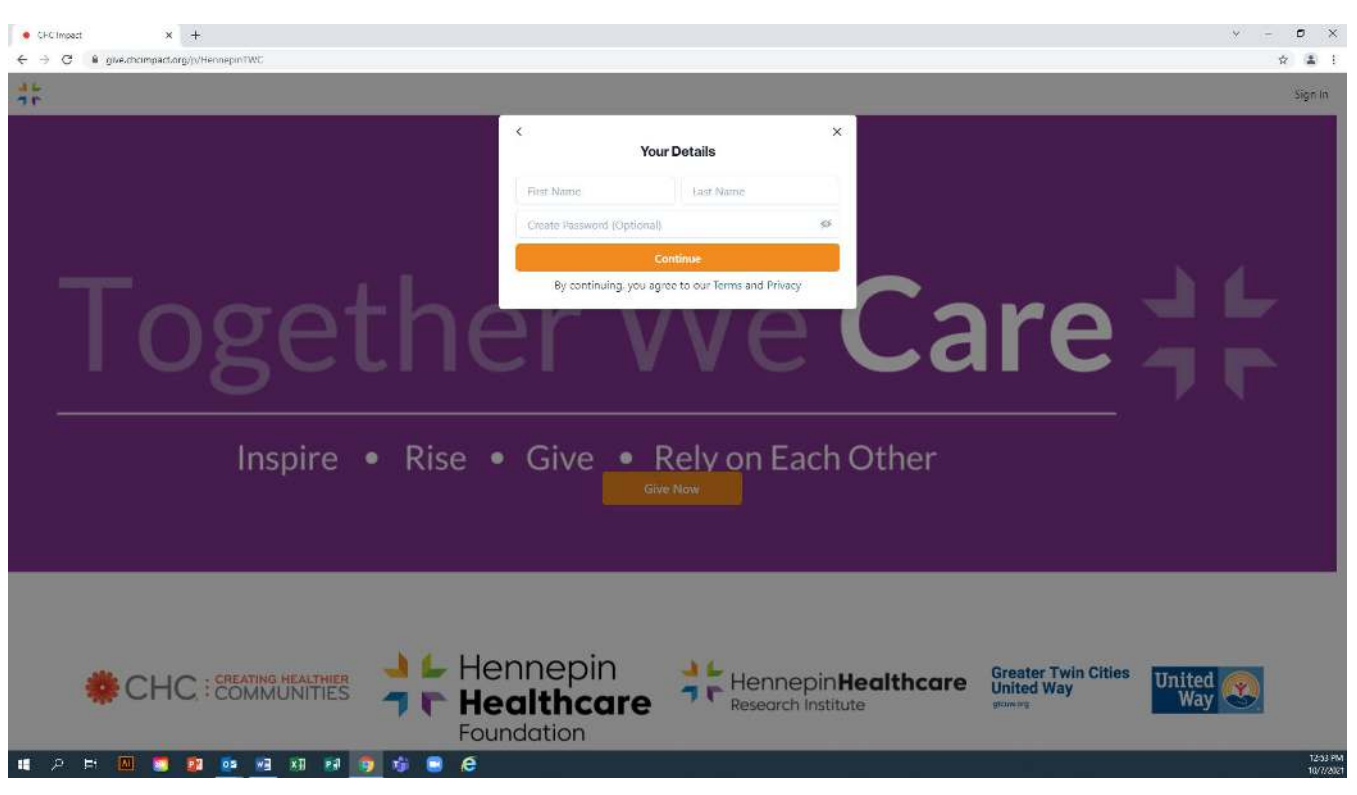

6. Enter your details and an optional password if you wish to return to the site.

7. Select the charities you wish to support by searching for them by name. They are listed in alphabetical order and contain programs withi[n Hennepin Healthcare](https://give.chcimpact.org/p/hennepin-healthcare-foundation) and th[e Hennepin Healthcare Research Institute,](https://give.chcimpact.org/p/hennepin-healthcare-research-institute) and external charities with [CHC](https://give.chcimpact.org/p/chchennepin) an[d United Way.](https://give.chcimpact.org/p/gtcuwhennepin) It is most helpful to have your charities selected before coming to the donation portal.

*Note: You will have to use the print form to donate to a charity not listed in this donation portal*.

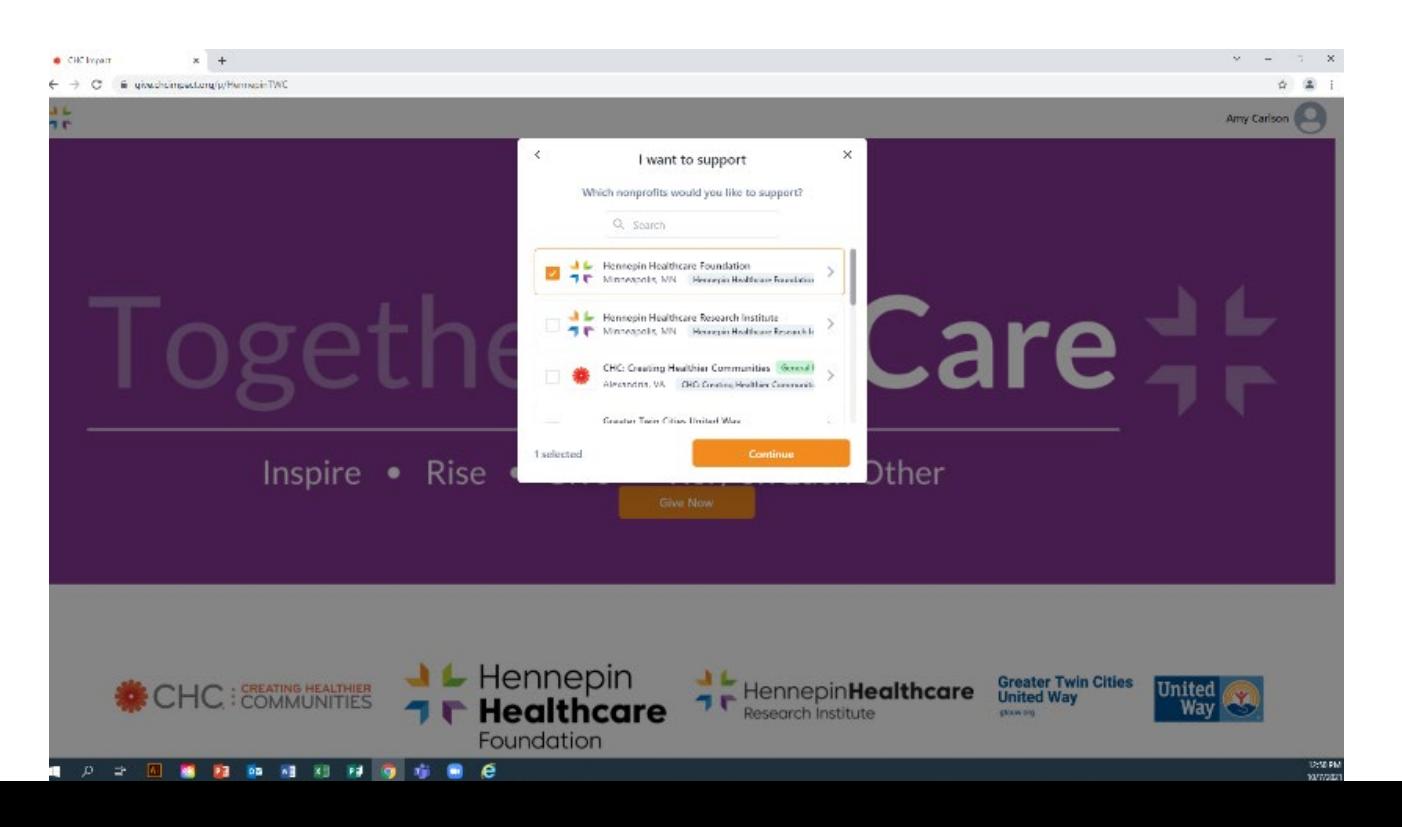

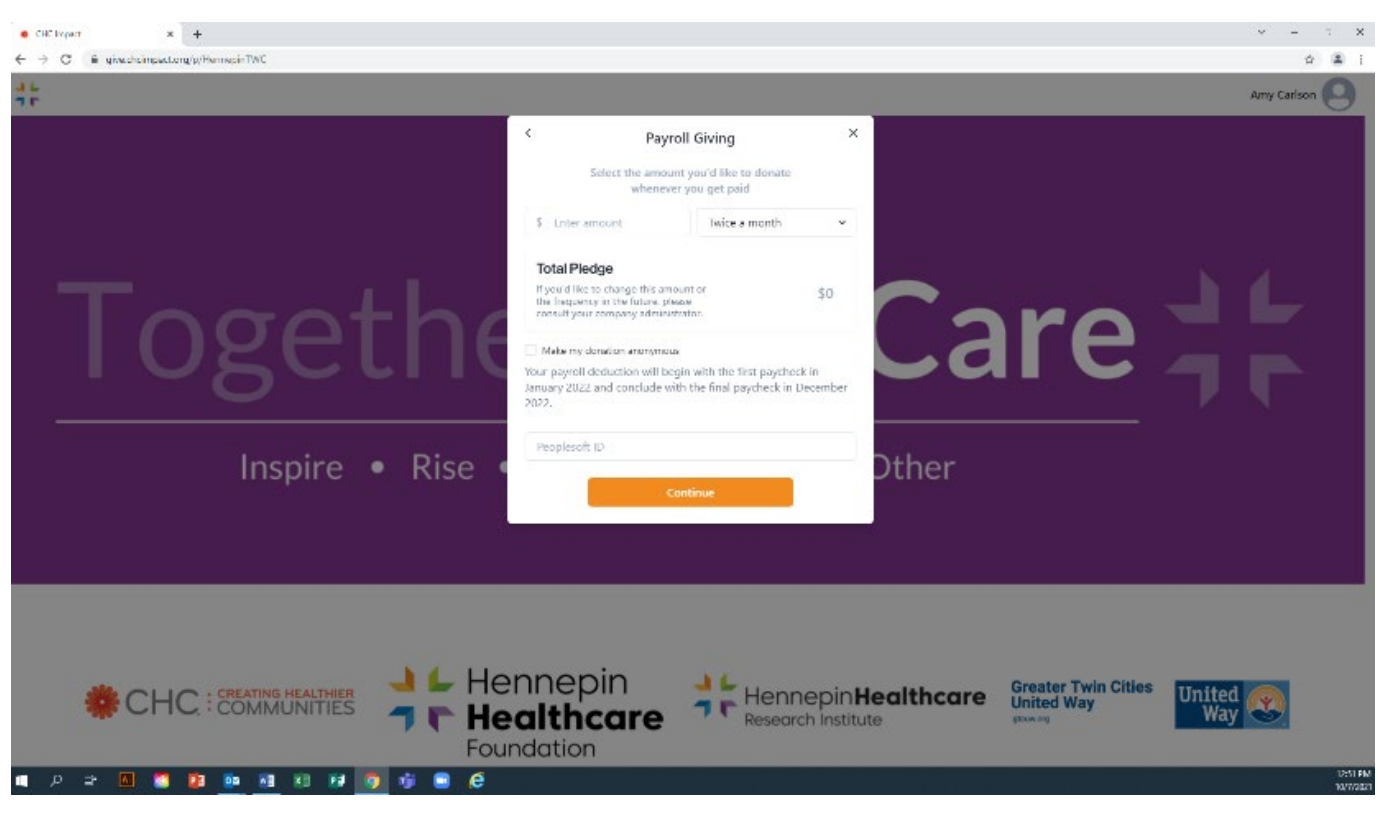

8. Enter the amount per pay check you wish to donate and your Peoplesoft ID

9. If you donated to more than one charity, a pop up screen will appear asking you to split your gift.

## 10. Confirm your payroll pledge

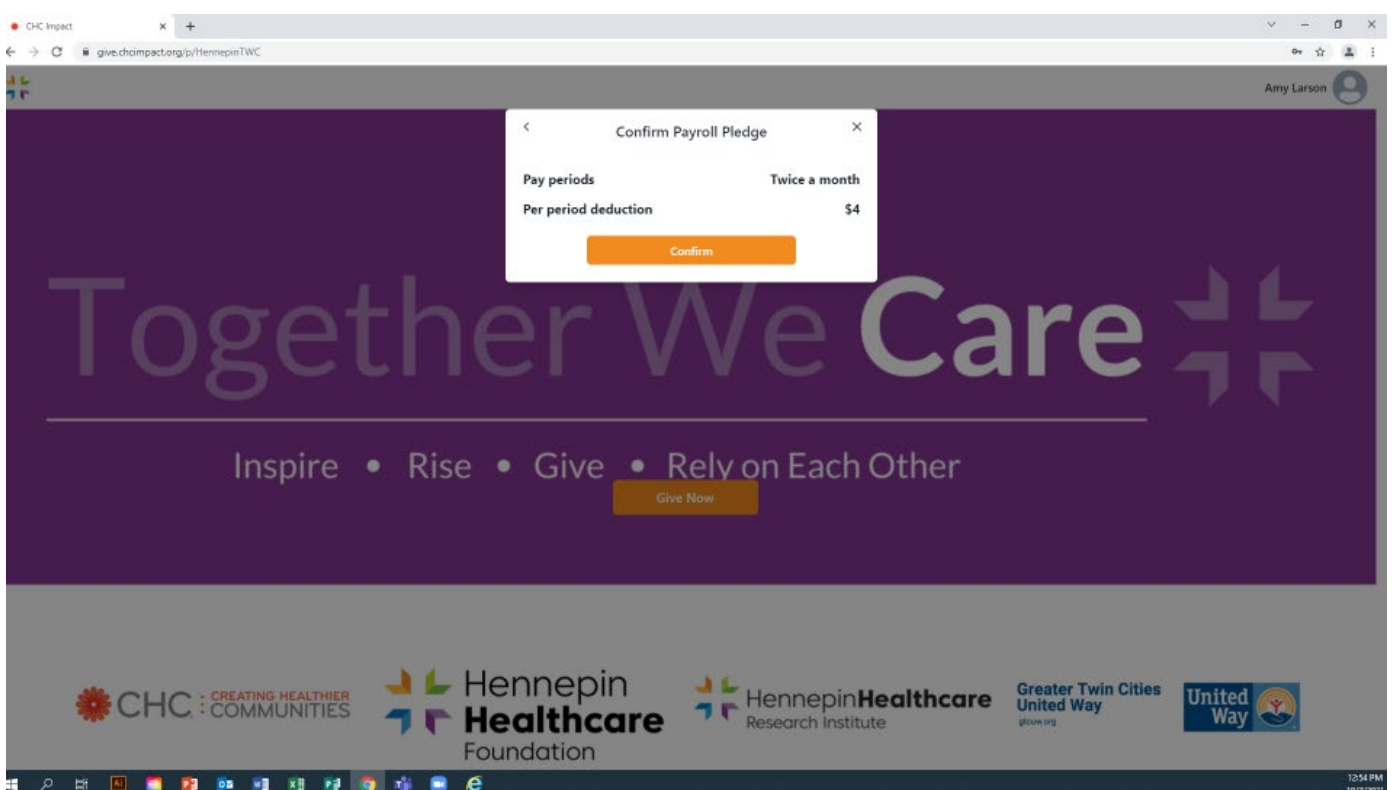

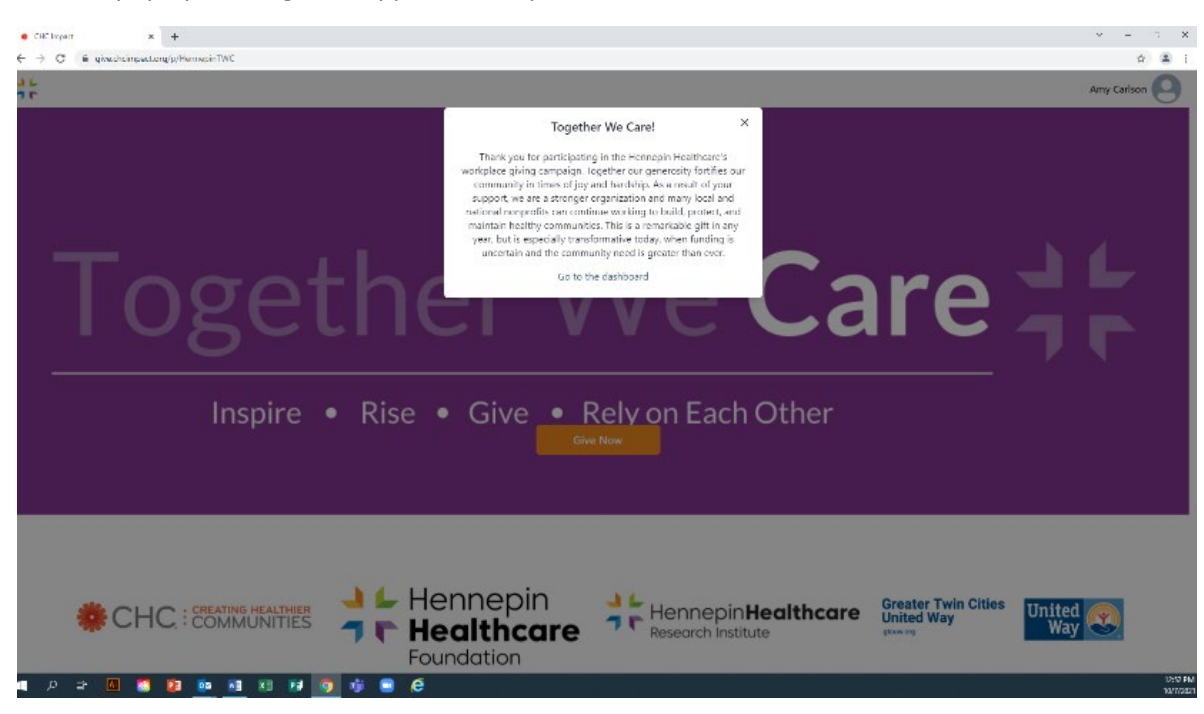

11. This pop up message will appear when you are done.

12. An email confirmation will be sent to retain for your records.

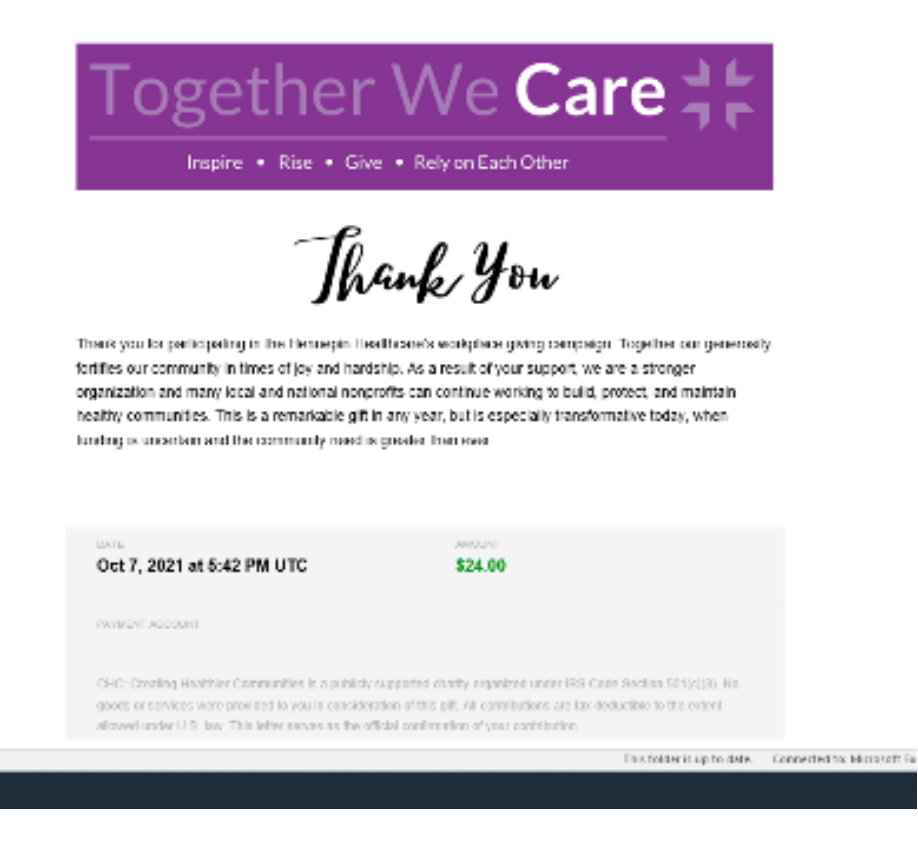